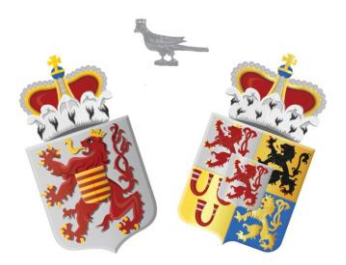

 $\mathcal{T} \mathcal{A} \mathcal{G} \mathcal{S}$ <br>Versie 4-11-2020

# Oud-Limburgse Schuttersfederatie .<br>Automatiseringscommissie

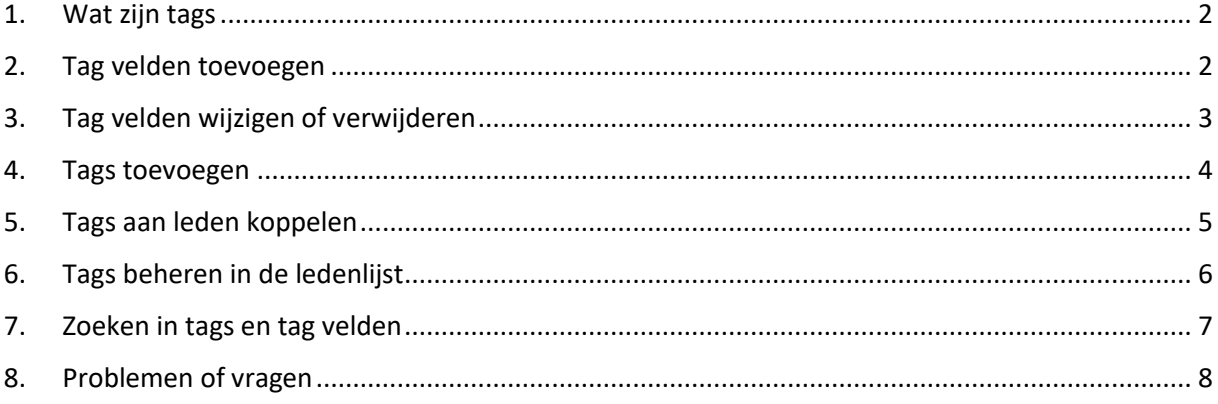

Sinds november 2019 kunnen schutterijen, die lid zijn van de OLS Federatie, gebruik maken het toekennen van tags binnen de een online ledenadministratie.

#### <span id="page-1-0"></span>**1. Wat zijn tags**

Tags zijn een soort eigenschappen die u aan leden kunt meegeven. In dit voorbeeld kan dat bijvoorbeeld het Tag veld **Commissies** en de Tag **Activiteiten** zijn.

Het Tag veld is een categorie waaronder verschillende Tags kunnen vallen.

Voorbeeld 1:

Tag veld: Commissies. Bijbehorende Tags: Activiteiten, Jeugd, Sponsoren, enz.

Voorbeeld 2:

Tag veld: Optocht. Bijhorende Tags: Geweerdrager, Trommelaar, Officier, enz.

Geef je de Tag **Activiteiten** aan een lid, dan betekent dit dat hij/zij lid is van de activiteitencommissie. Geef je de Tag **Trommelaar** aan een lid, dan betekent dit dat hij/zij tijdens de optocht lid is van de drumband.

Deze tags en tag velden kunnen naar eigen inzicht worden benoemd en toegewezen.

In de menubalk bovenaan staat de optie 'Beheer'.

Klikt u op de tab Beheer, dan zult u een dropdown-menu zien met onder andere de volgende opties:

- Tag velden
- Tags

#### <span id="page-1-1"></span>**2. Tag velden toevoegen**

Klikt u op Tag velden dan zal er een lijst verschijnen met een optie om een Veld toe te voegen.

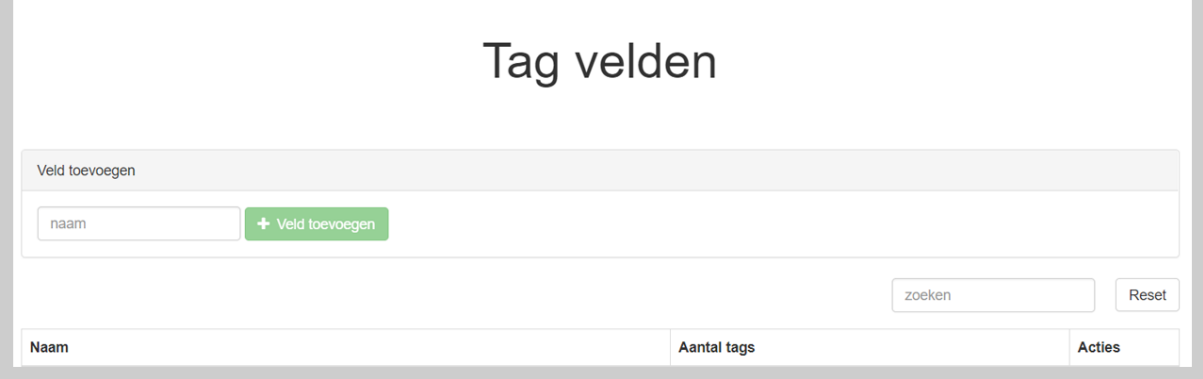

Als u in het balkje onder Veld toevoegen klikt kunt u de naam van het Tag veld invoeren. Voor deze handleiding zullen we het voorbeeld **Commissies** en **Deelname activiteiten** gebruiken.

Als u een naam (minstens 3 letters lang) heeft ingevoerd, klikt u op de knop 'Veld toevoegen' en zal de ingevoerde naam in de lijst worden getoond.

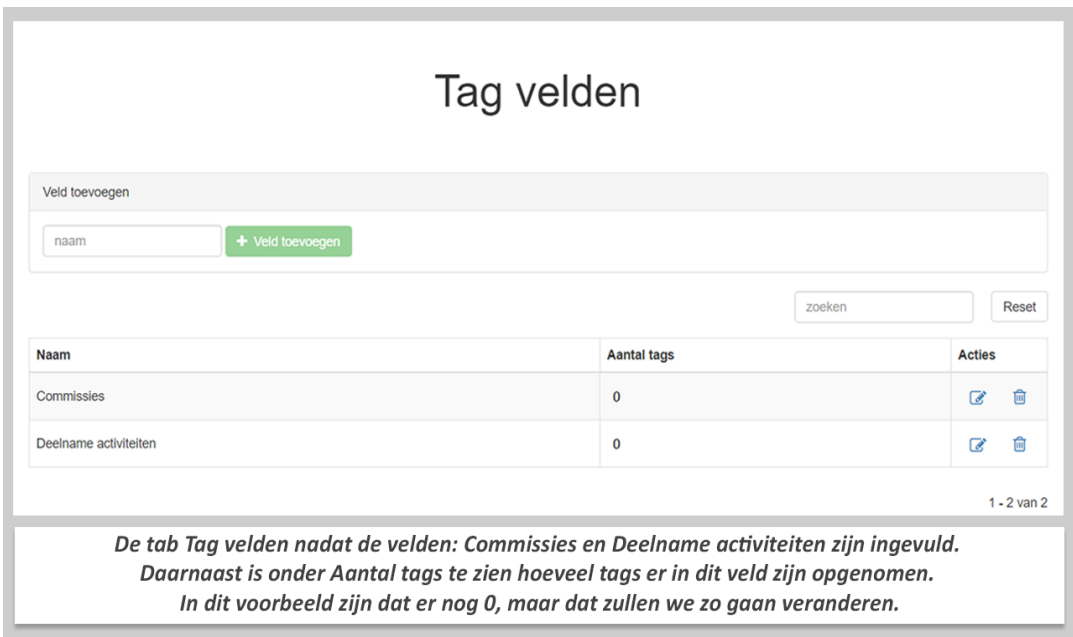

De naam van een tag heeft altijd een lengte van minstens 3 karakters.

#### <span id="page-2-0"></span>**3. Tag velden wijzigen of verwijderen**

Ingevulde tag velden kunt u wijzigen via het icoontje of verwijderen via  $\overline{\mathbf{m}}$ . Kiest u ervoor een tag veld te wijzigen dan krijgt u dit scherm te zien:

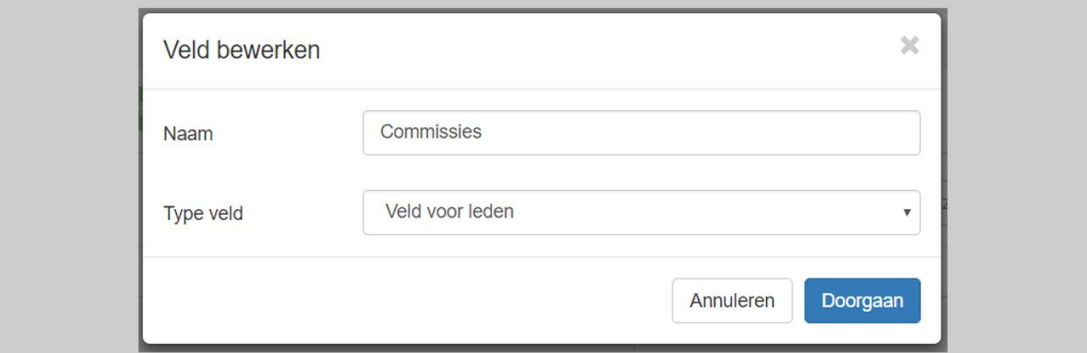

Hierbij klikt u simpelweg in het balkje rechts van Naam om deze te wijzigen. Klik daarna op Doorgaan om de wijziging door te voeren.

Wilt u een tag veld verwijderen, dan zult u dit scherm te zien krijgen:

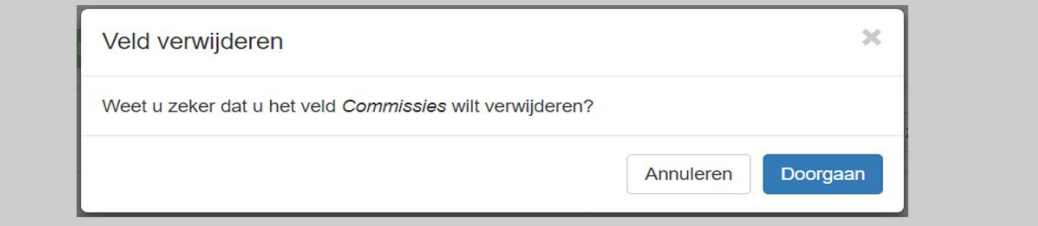

Hierin wordt gevraagd of u het zeker weet dat u het desbetreffende tag veld wilt verwijderen.

Weet u het zeker, klik dan op Doorgaan. Wilt u het veld toch behouden, dan klikt u op Annuleren.

#### <span id="page-3-0"></span>**4. Tags toevoegen**

Sponsoren

Als u in de menubalk op het menu 'Beheer' klikt en kiest voor 'Tags', dan krijgt u dit scherm te zien:

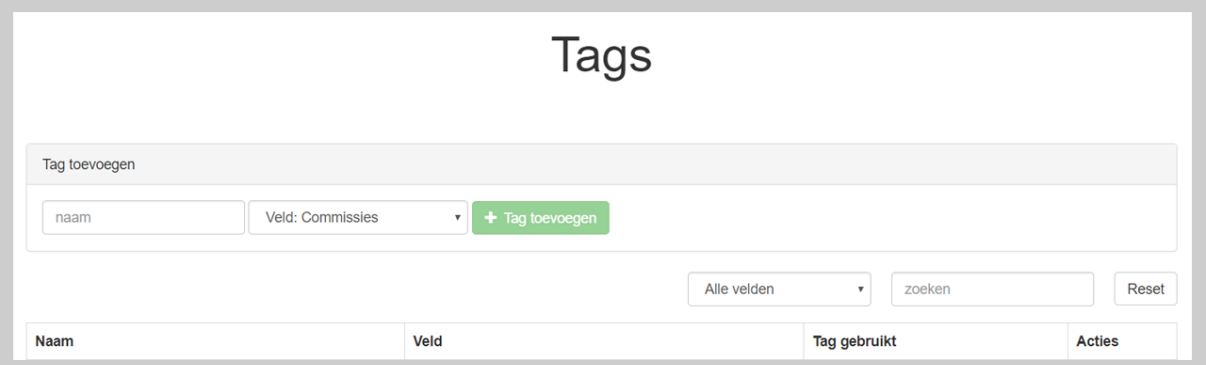

Tags zijn een onderverdeling van de tag velden. Eerder hebben we het tag veld **Commissies** toegevoegd. Door middel van tags gaan we nu een paar onderverdelingen van dit tag veld toevoegen.

Om tags toe te voegen, typt u een naam voor de tag in bij het invulvakje 'Naam'. Daarnaast kunt u in een dropdown-menu kiezen aan welk veld u de tag wilt toevoegen.

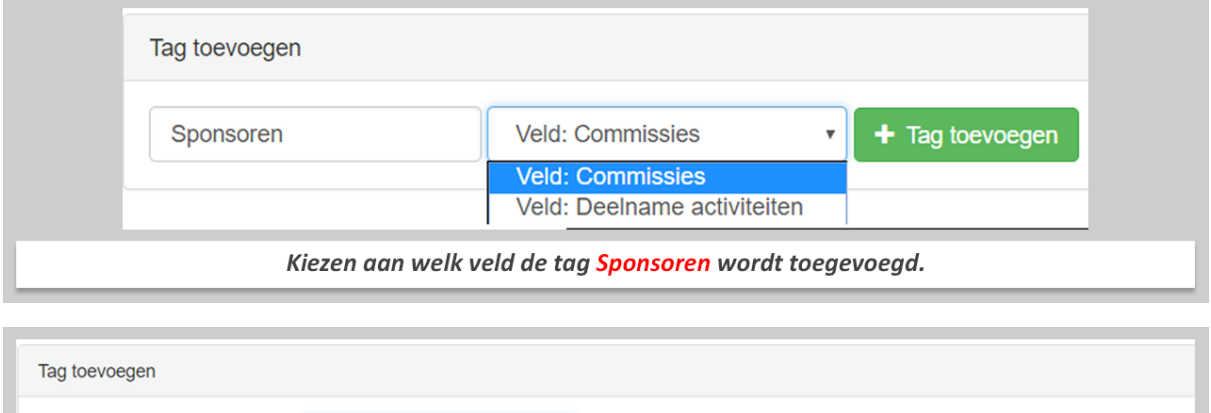

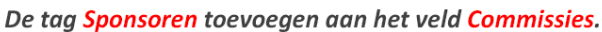

 $\pmb{\mathrm{v}}$ 

+ Tag toevoegen

Veld: Commissies

Heeft u de naam van de tag ingevuld en gekozen aan welk veld deze moet worden toegevoegd, dan klikt u op de groene knop 'Tag toevoegen'. Als u dit heeft gedaan, dan zult u dit te zien krijgen:

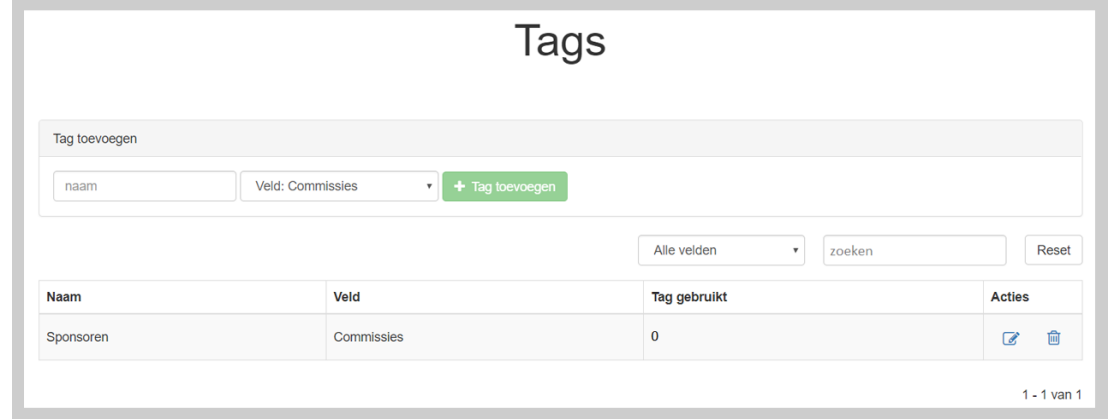

#### <span id="page-4-0"></span>**5. Tags aan leden koppelen**

Tags kunnen aan leden in de ledenlijst worden toegevoegd. Hiermee kan er in de ledenlijst nog nauwkeuriger worden gezocht. Ook kunt u makkelijk zien welke leden bij welke, in dit voorbeeld, commissies horen. The commissies hore is a set of the commission of the commission of the commission of the commission of the commission of the commission of the commission of the commission of the commission of the commis

Om dit te doen, gaat u naar uw ledenlijst en klikt u in de ledenlijst op het wijzigen-icoontje bij het lid waaraan u tags wilt toewijzen. Op de pagina van dit lid, scrollt u naar het gedeelte met als hoofding Tags. U zult dan het volgende zien:

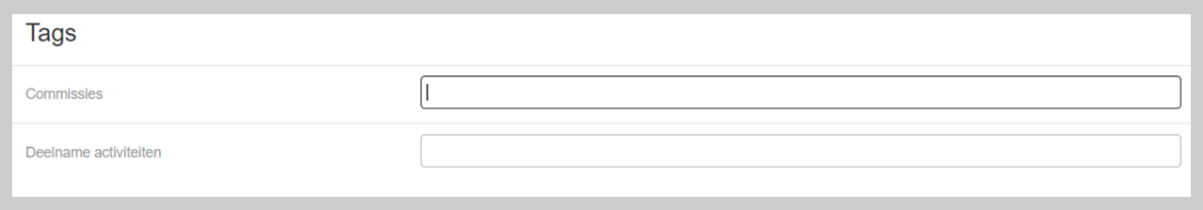

In de linkerkolom staan de tag velden die u voor uw vereniging heeft benoemd.

Als u klikt in de invulvakjes aan de rechterkant, dan zult u een dropdown-menu zien met alle tags binnen dit tag veld.

In ons voorbeeld hebben we de tag velden **Commissies** en **Deelname activiteiten** gemaakt. Bij het tag veld **Commissies** hebben we de tags **Activiteiten, Jeugd** en **Sponsoren** aangemaakt als onderverdelingen.

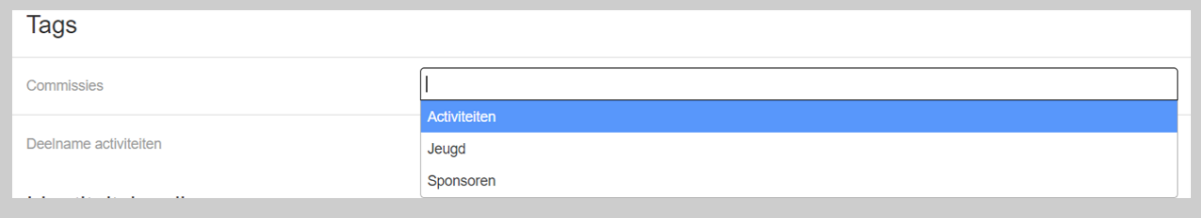

Om een tag toe te voegen kunt u zowel de juiste tag aanklikken in het lijstje als zelf de naam van de tag intypen. Deze tag komt dan in een grijs rechthoekje in de invulbalk te staan.

Na het toevoegen van tags aan een lid, kan dit er zo uit zien:

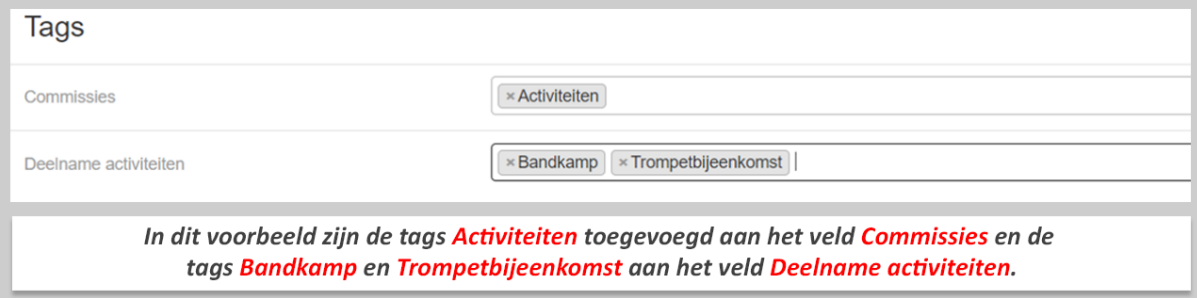

Zoals u ziet hoort dit lid bij de commissie Activiteiten en zal het deelnemen aan het bandkamp en de trompetbijeenkomst.

Wilt u een tag verwijderen, dan klikt u op het kruisje links van de tag, dan zal deze uit de invulbalk verdwijnen.

## <span id="page-5-0"></span>**6. Tags beheren in de ledenlijst**

U kunt de tags van leden ook vanuit de ledenlijst beheren. Voor elk lid in de ledenlijst staat een leeg vierkantje, dat u kunt aanvinken door erop te klikken. Klikt u op het grijze vierkantje helemaal bovenaan (links van 'Naam'), dan worden alle zichtbare leden tegelijk geselecteerd. Heeft u één of meerdere leden aangevinkt, dan zal de knop 'Met selectie…' aanklikbaar worden.

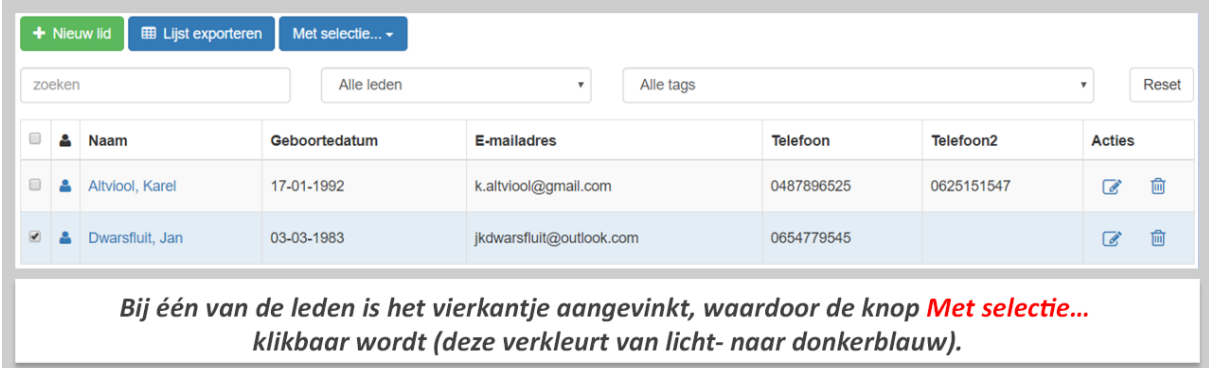

Als u klikt op de knop 'Met selectie…', dan zal de optie gegeven worden om één of meerdere tags toe te voegen of te verwijderen aan de geselecteerde leden.

Als u klikt op 'Tag toevoegen', dan zult u dit scherm te zien krijgen:

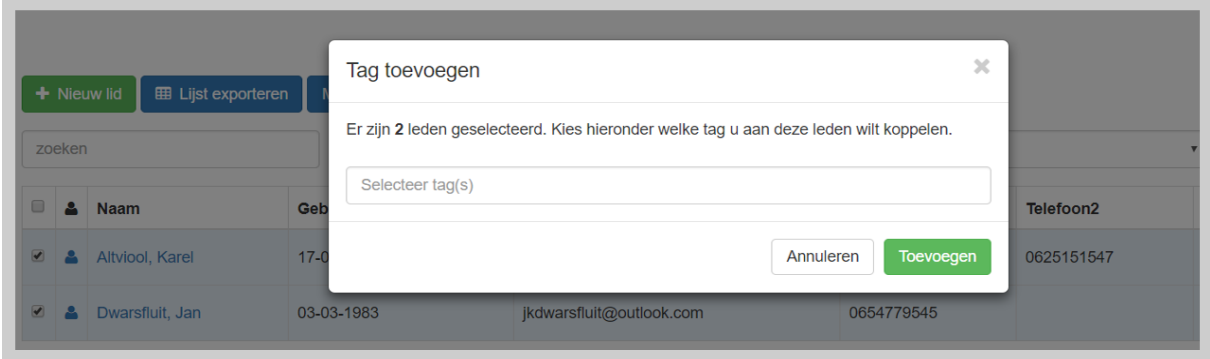

Hier klikt u op de invulbalk om de tags selecteren die u wilt toevoegen aan het geselecteerde lid. Bent u klaar met het toevoegen van tags, dan klikt u op 'Toevoegen'. Heeft u toch besloten om geen tags toe te voegen, klik dan op 'Annuleren'.

U kunt op dezelfde manier ook tags verwijderen.

U selecteert dan het lid/de leden waarvan u tags wilt verwijderen, klikt op de knop 'Met selectie…' en dan 'Tag verwijderen'. U krijgt dan dit scherm te zien:

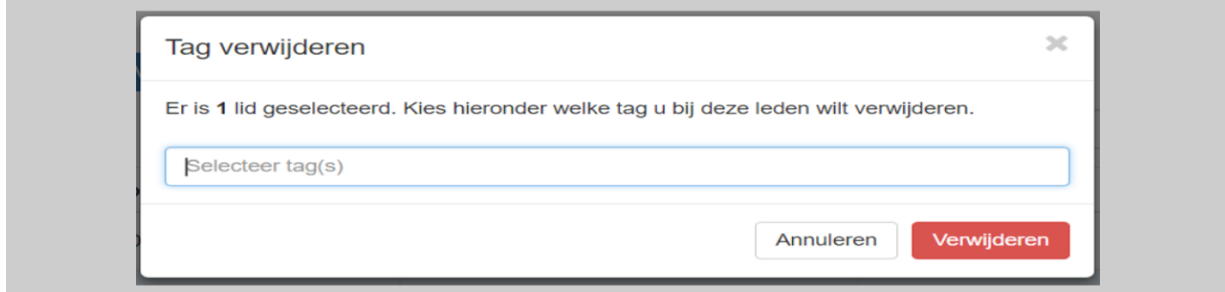

# <span id="page-6-0"></span>**7. Zoeken in tags en tag velden**

Heeft u meerdere tags/tag velden toegevoegd en wilt u snel één specifiek item opzoeken? Dan kunt u hiernaar zoeken.

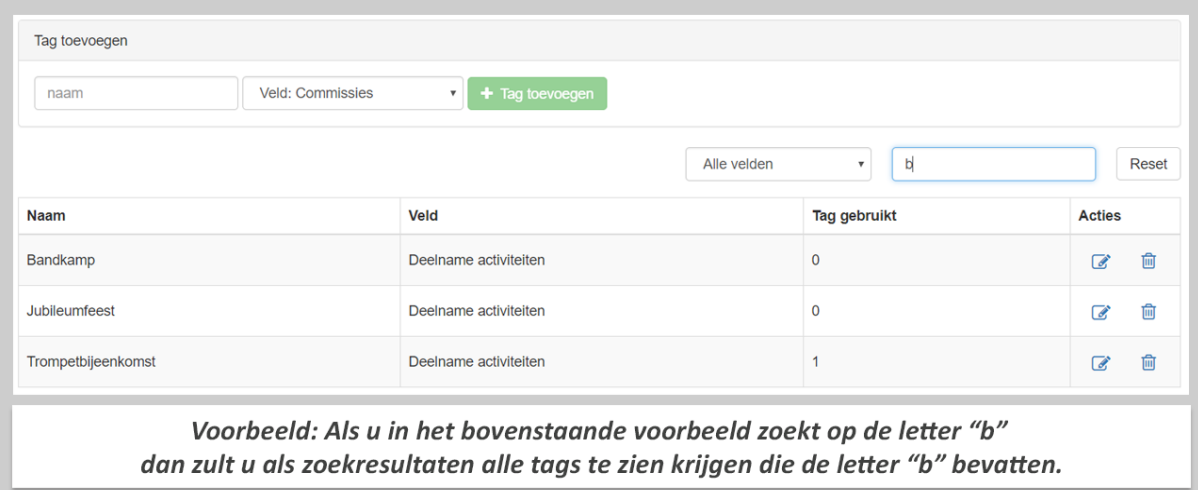

Bij deze lijst is een zoekfunctie beschikbaar.

Typ in het balkje met 'Zoeken' de term waarnaar u op zoek bent. Ook is het mogelijk om te zoeken op slechts enkele letters.

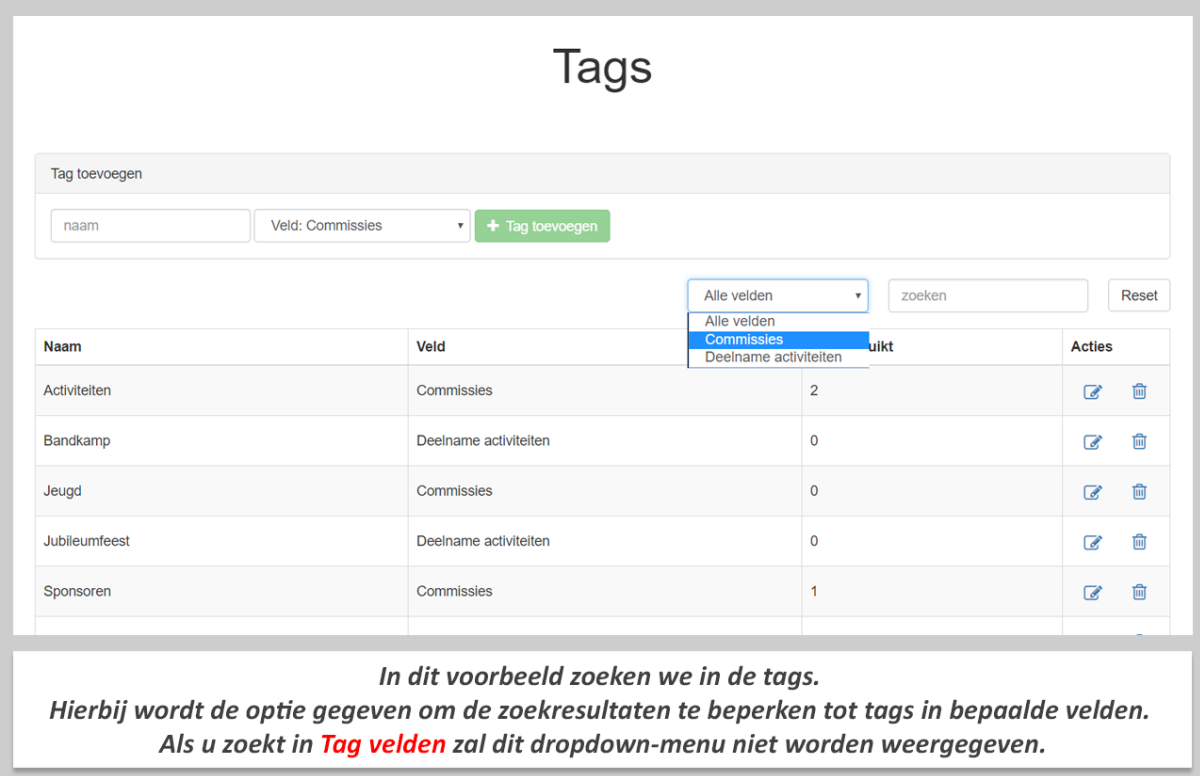

<span id="page-6-1"></span>U kunt ook in de ledenlijst op tags filteren.

## **8. Problemen of vragen**

Met problemen of vragen kunt u terecht bij de automatiseringscommissie via een bericht naar [automatiseringscom@olsfederatie.com.](mailto:automatiseringscom@olsfederatie.com) Zij proberen u zo spoedig mogelijk weer op weg te helpen. Probeer in uw e-mailbericht duidelijk te omschrijven wat u aan het doen was en wat de precieze foutmelding of het probleem is. Indien nodig wordt er telefonisch of via Whatsapp contact opgenomen.